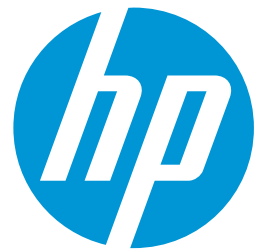

## Cookbook How to print colored traffic signage on HP Latex 360 and 365 printers

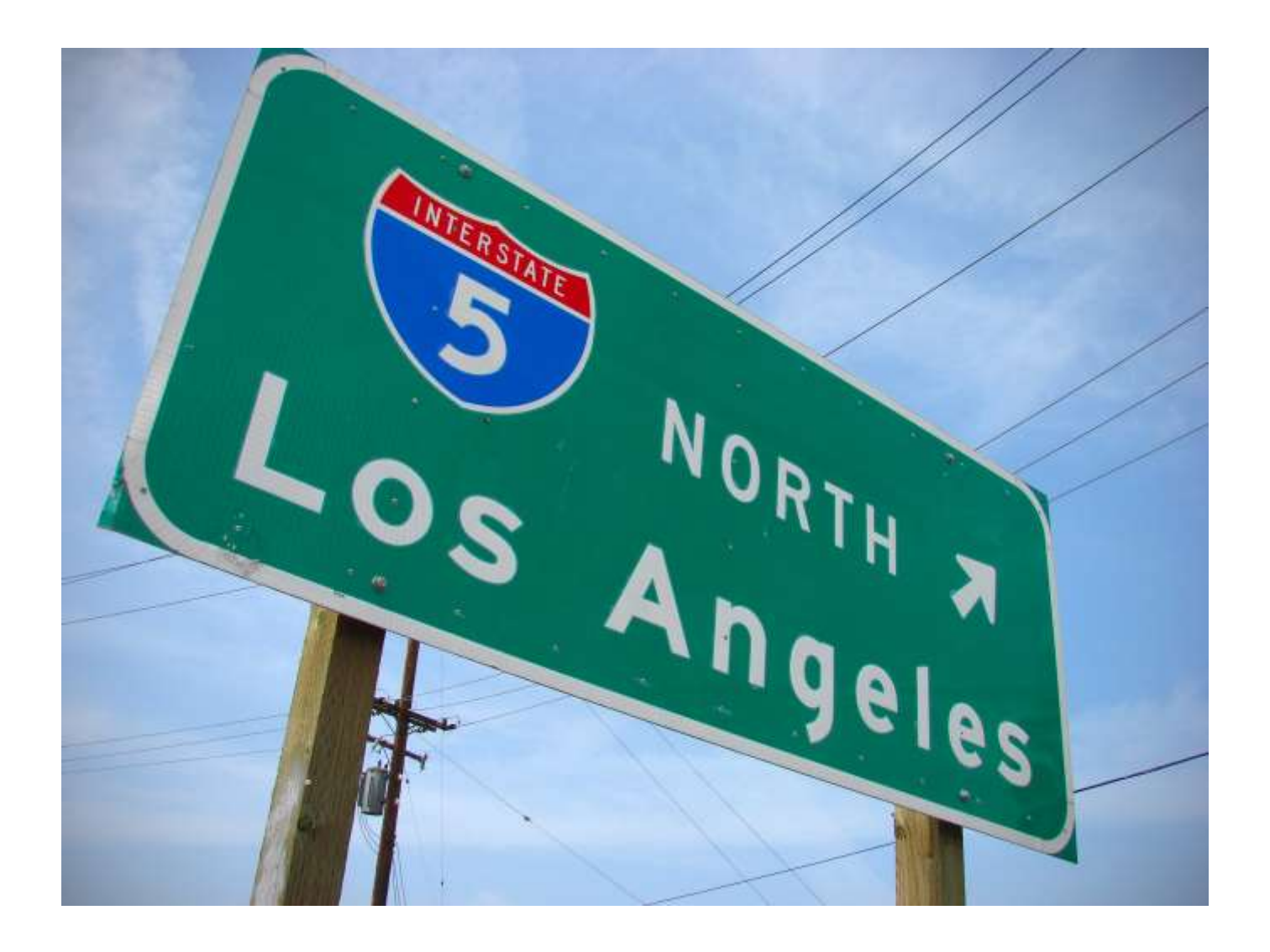

May 2019

## <span id="page-1-0"></span>Table of contents

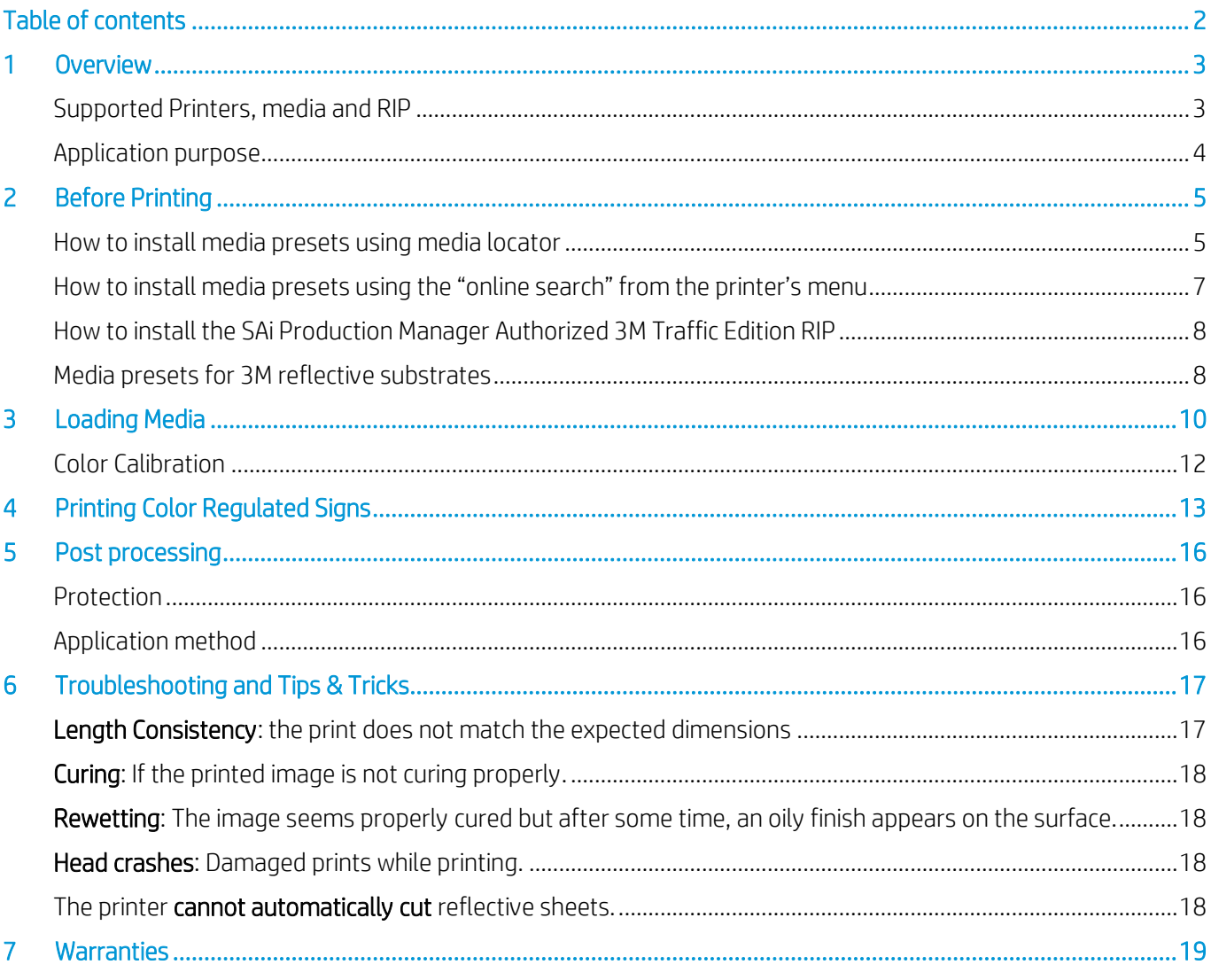

# <span id="page-2-0"></span>1 Overview

### <span id="page-2-1"></span>Supported Printers, media and RIP

The recommendations of this document apply to the following printers:

- HP Latex 360
- HP Latex 365

The recommendations in this document apply to the following substrates:

- 3M™ Diamond Grade ™ DG Reflective Sheeting Series 4000
- 3M™ High Intensity Prismatic Reflective Sheeting Series 3930
- 3M™ Diamond Grade™ VIP Reflective Sheeting Series 3990
- 3M™ Engineer Grade Prismatic Reflective Sheeting Series 3430
- 3M™ Diamond Grade ™ Fluorescent LDP 3924

The only supported RIP for this application to be eligible for 3M MCS warranty is:

• SAi Production Manager Authorized 3M Traffic Edition (version 12 or later)

### <span id="page-3-0"></span>Application purpose

The recommendations of this document cover the following reflective application cases:

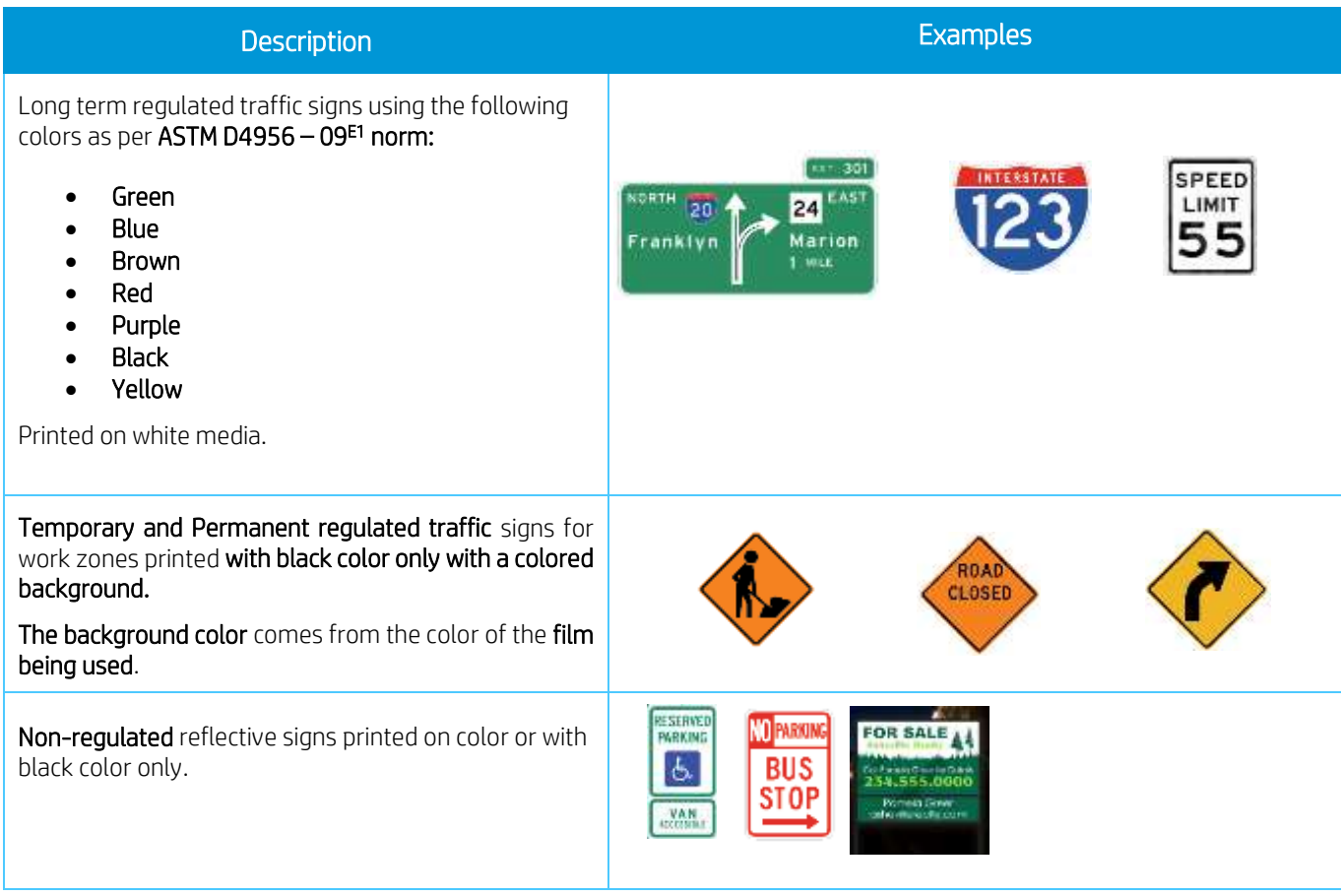

This document **does not cover** printing the following types of signs:

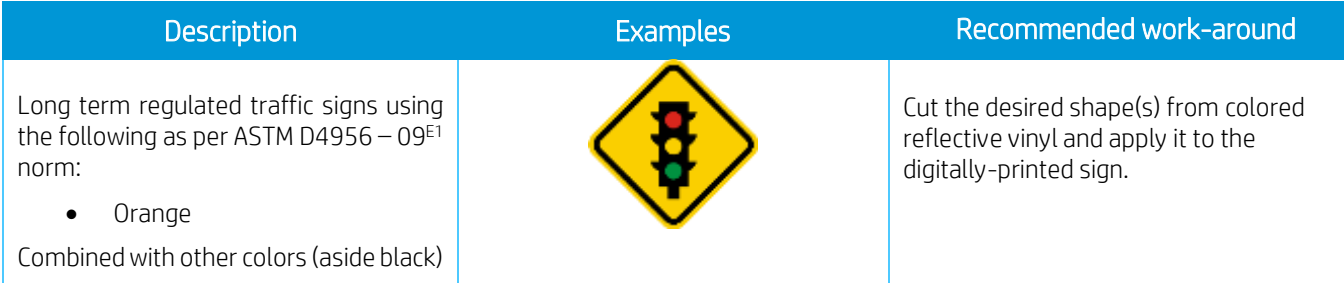

## <span id="page-4-0"></span>2 Before Printing

Download and install the media presets for the reflective substrate being used. Media presets can be downloaded either from the media locator webpage or by using the Online Search menu located on the printer front panel. For your convenience, a link to the media locator webpage is listed in the following section.

#### <span id="page-4-1"></span>How to install media presets using media locator

To download and install media presets from the media locator to a Latex 3X0 printer follow the next steps:

- 1. Open a web browser and visit the HP Media locator page: <https://www.printos.com/ml/#/medialocator/latex>
- 2. Search for the media preset filtering by:
	- Printer: Latex  $360/365$
	- Supplier: 3M Commercial Graphic
	- Application: Reflective signage
- 3. Locate the profiles designed for your media:
	- DG 4000 Traffic Colors v3
	- 3930 Traffic Colors v3
	- 3990 Traffic Colors v3
	- 3430 Traffic Colors v3
	- 3924 Preset for Black Only Images v3

Make sure the profile name includes "v3" at the end.

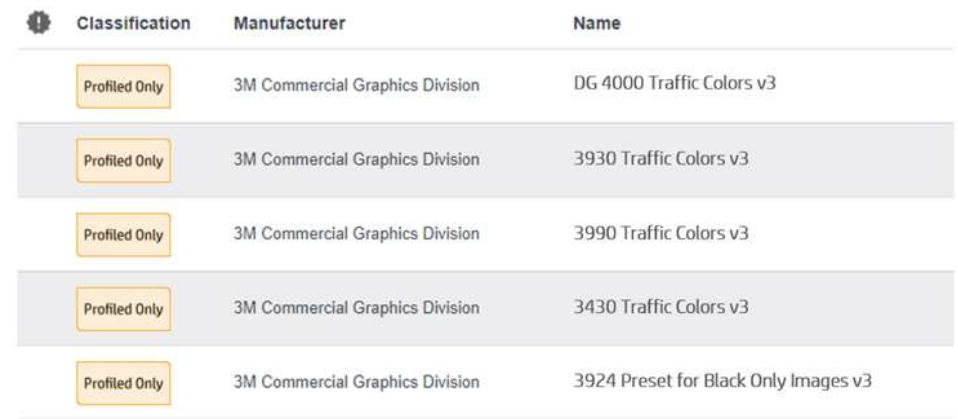

4. Download the media presets from media locator:

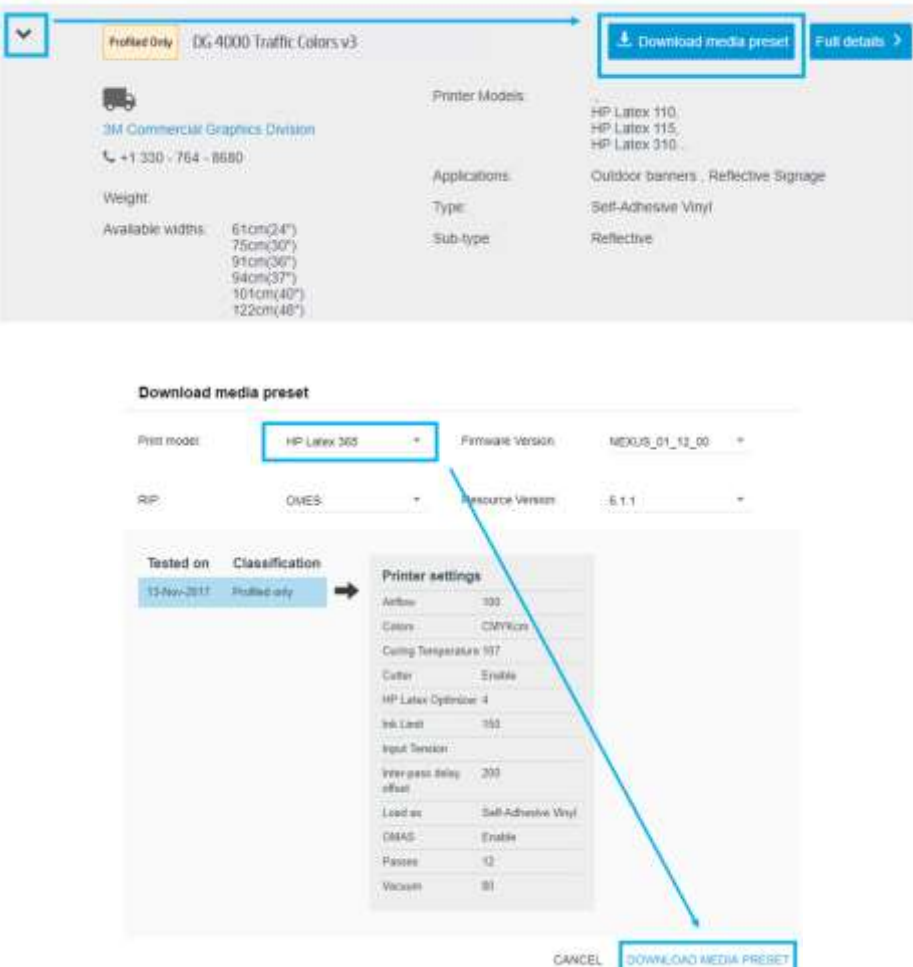

5. Install the media presets on the printer using the Embedded Web Server (EWS).

The process to install the media preset is:

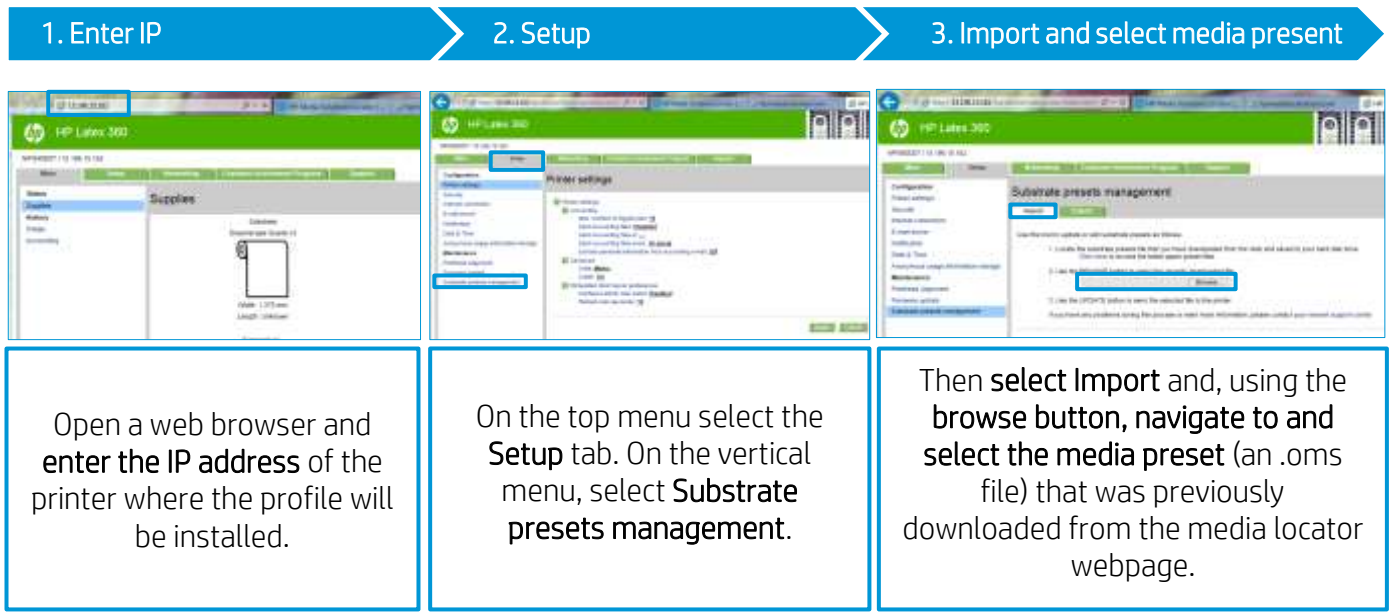

### <span id="page-6-0"></span>How to install media presets using the "online search" from the printer's menu

To download and install media presets from a Latex 3X0 printer follow the next steps:

- 1. Press the Substrate Library button on the main 2. Select the **Online search** option and **filter** the printer menu.
	- results by **Brand** (3M Commercial Graphics) & **Application** (Reflective Signage).

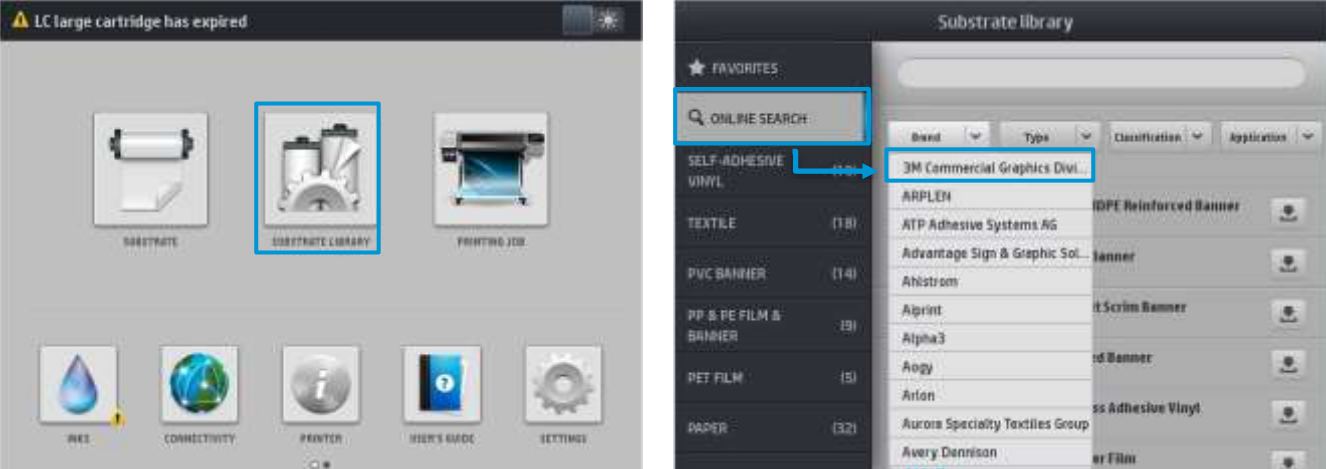

- 3. Select the media preset to download by clicking the **download icon**.
	- DG 4000 Traffic Colors v3
	- 3930 Traffic Colors v3
	- 3930 Traffic Colors v3
	- 3430 Traffic Colors v3
	- 3924 Preset for Black Only Images v3

Make sure the profile name includes "v3" at the end.

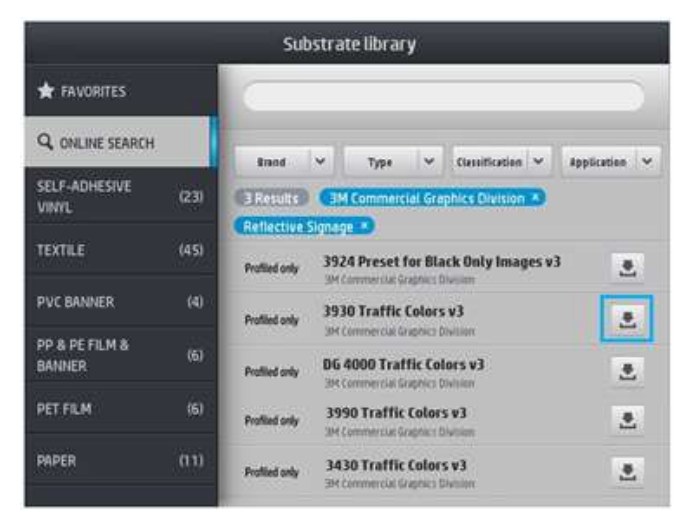

#### 4. The media preset will be downloaded and installed automatically on the printer.

### <span id="page-7-0"></span>How to install the SAi Production Manager Authorized 3M Traffic Edition RIP

Locate the activation voucher provided by SAi. Create an account a[t www.saicloud.com](http://www.saicloud.com/) and activate the license. You will access a webpage where you will be able to download and install the software. The first time the software is launched, a setup window will ask for the printer model and, later, its IP address.

Find more detailed information at:<https://youtu.be/izQ5SxtuiR8> (for the HP Latex 360 and 365, the activation code is not included with the printer, as shown in the video, but should be provided by SAi).

The *SAi Production Manager Authorized 3M Traffic Edition 12* comes with pre-installed presets for the HP Latex printers, which include the right color formulations to match Traffic Signage standards on 3M sheeting.

Once the RIP detects new media presets have been installed on the printer, it will request to synchronize.

After a few minutes the printer and RIP will be ready to print.

#### <span id="page-7-1"></span>Media presets for 3M reflective substrates

Different media presets have been created to print signs on 3M reflective substrates. The table below helps in choosing the right media preset depending on the sign being printed.

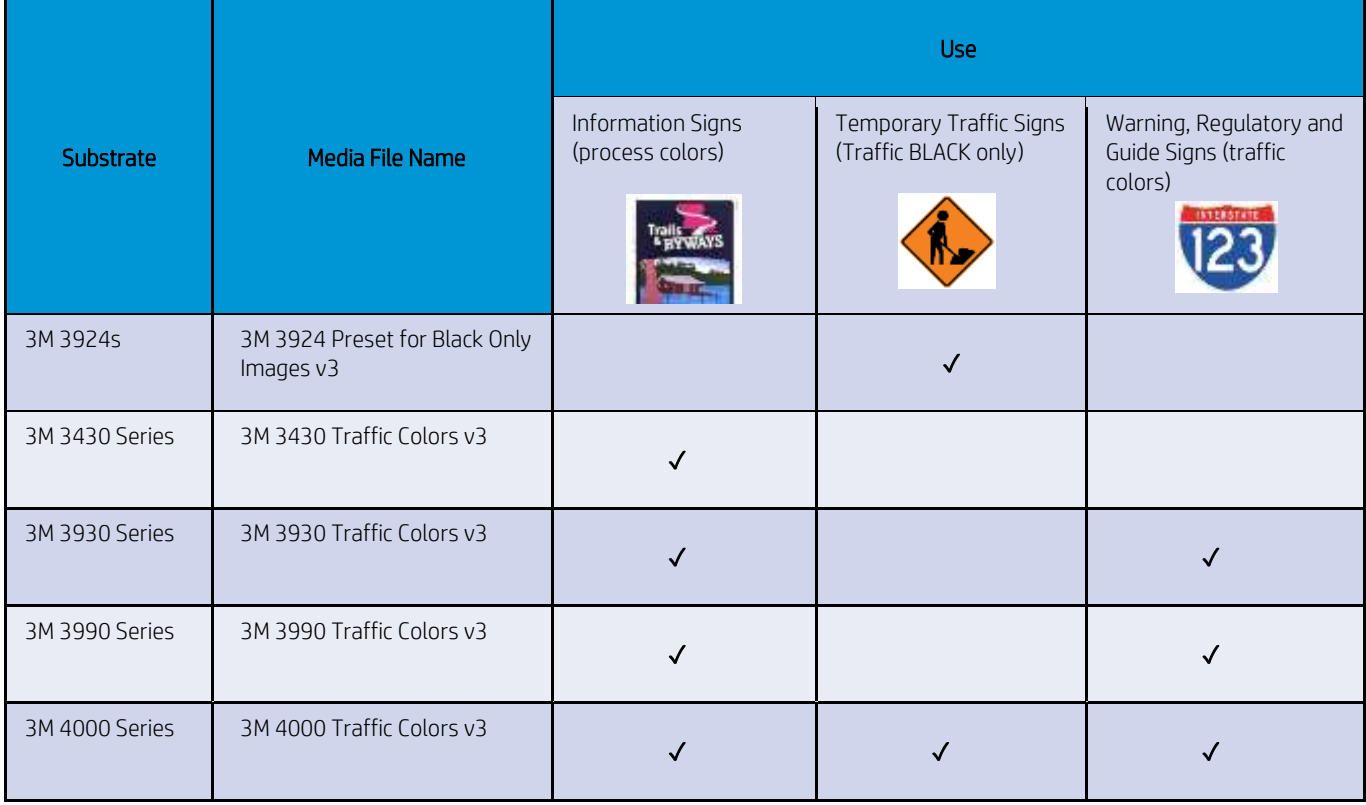

Find more information about the 3M MCS warranties in the Warranties Section of this document.

(\*)The background color of the signal comes from the color of the film being used.

For Regulated Traffic signs, these are the supported regulated colors by media:

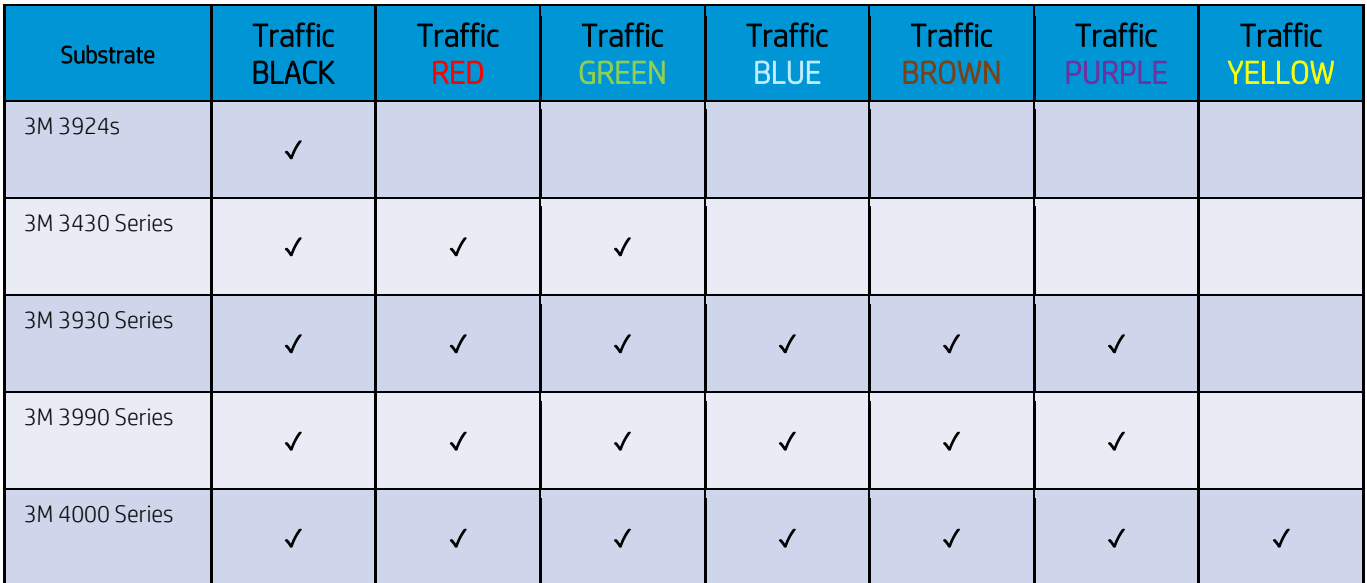

# <span id="page-9-0"></span>3 Loading Media

When loading a 3M reflective substrate, HP advises following these recommendations:

• It is recommended to **load the media** in the second loading position.

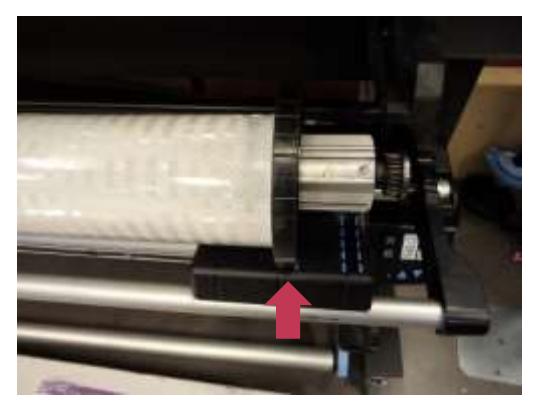

• It is mandatory to use edge holders to print on reflective substrates.

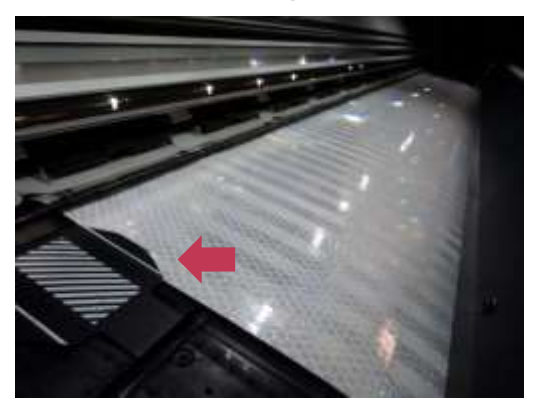

Before printing, advance the media until it shows up in the output bin.

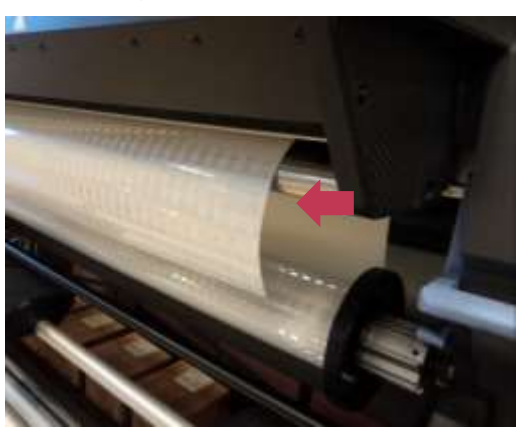

• It is recommended to use the Take-up reel when printing on reflective substrates.

• It is recommended to set "Skew Acceptance" to 1mm/m for dimensional accuracy.

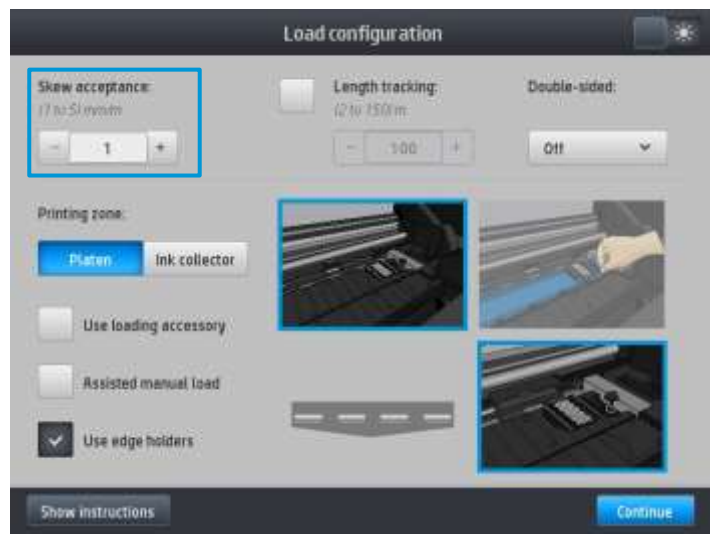

• When asked, select the correct media preset from the substrate library menu. The media presets for 3M reflective signs will be found inside the **"Self-Adhesive Vinyl"** media folder.

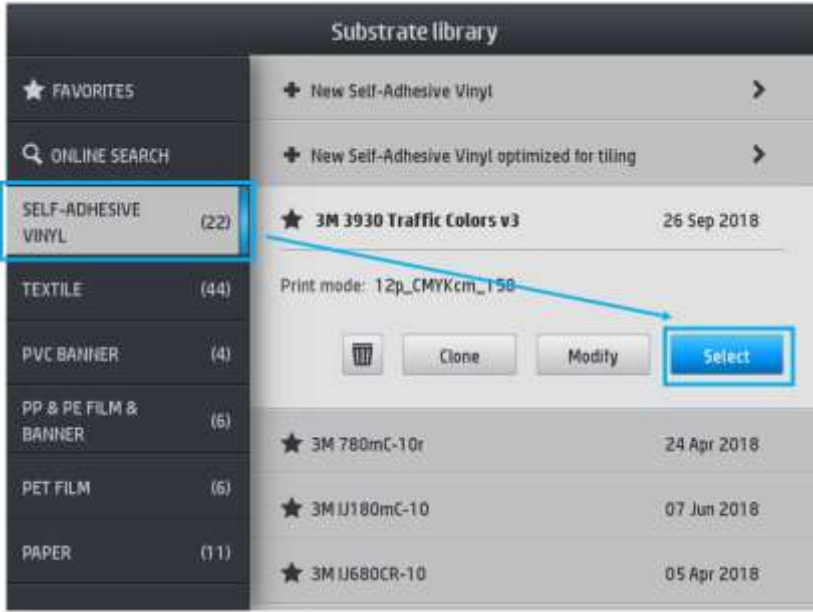

### <span id="page-11-0"></span>Color Calibration

*This step is not necessary for Non-regulated nor Black-only signs.*

Color calibration is essential to ensure that printed colors meet traffic regulations.

When Color Calibration is required, the front panel will show a message of Obsolete or Recommended on the Substrate menu, as shown in the following image:

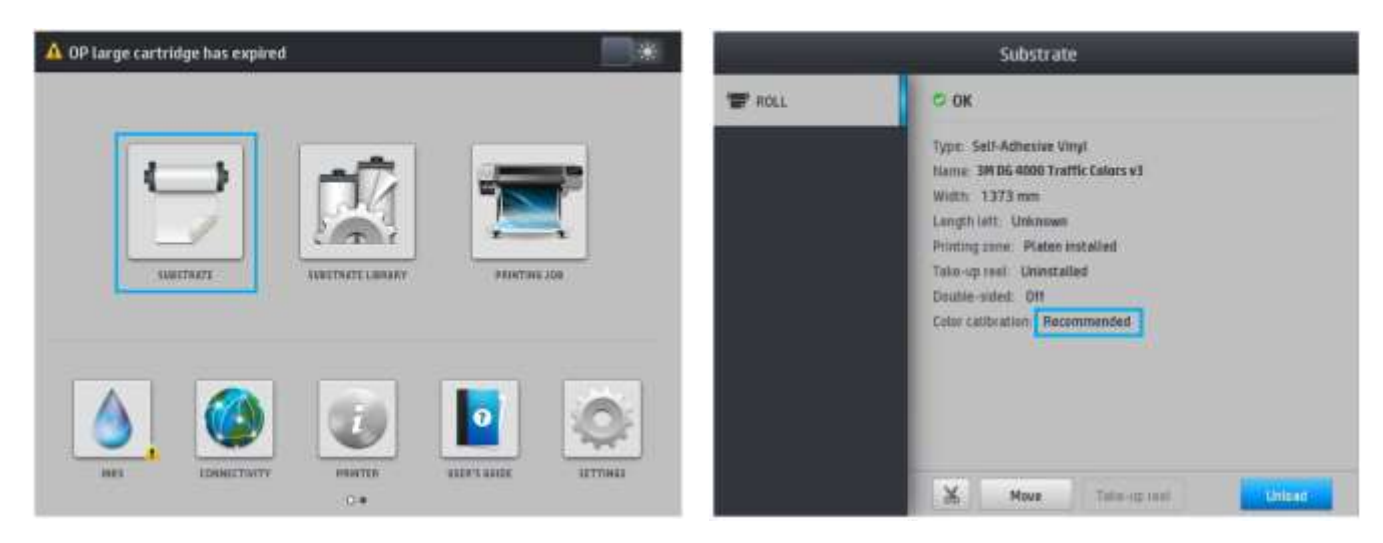

As the printer's internal calibration cannot be used on reflective material, an alternative process needs to be used:

- 1. Load a roll of 3M IJ180 Self-adhesive Vinyl on the printer
- 2. On the Front Panel, select it as your reflective material (3M 4000 Traffic Colors or 3M 3930 Traffic Colors)
- 3. Click on:

*Settings > Image Quality Maintenance > Color Calibration > Calibrate*

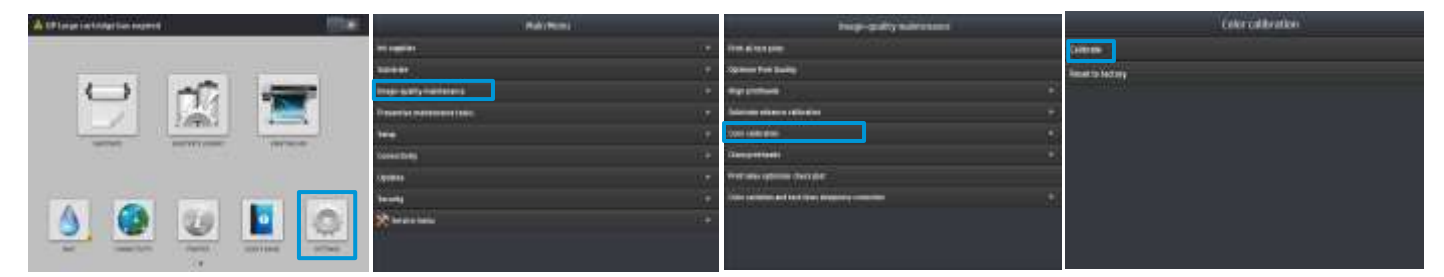

4. Once the calibration process is finished, load the reflective material as specified in the previous chapter.

Important: Do not reset the color calibration.

If for any reason, the color calibration is "reset to factory", delete that media profile. Begin again by downloading it and reinstalling it, as explained in previous chapters.

# <span id="page-12-0"></span>4 Printing Color Regulated Signs

*This step is not necessary for Non-regulated nor Black-only signs.*

These instructions reference the RIP: *SAi Production Manager Authorized 3M Traffic Edition 12*

First of all, verify the color calibration does not appear as Obsolete or Recommended on the *Substrate* menu.

If it is Obsolete, follow the instructions in the chapter Color Calibration in this document.

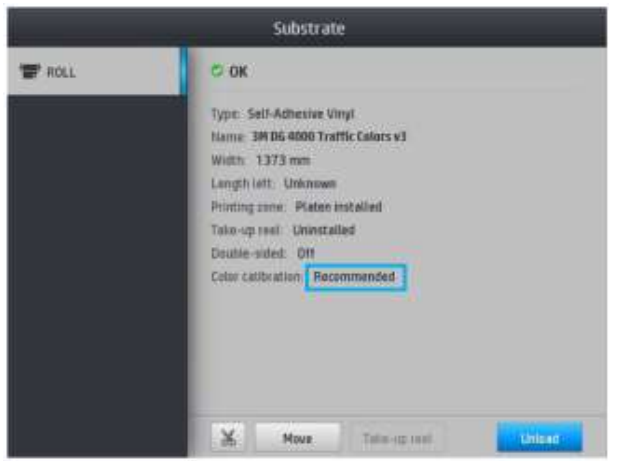

Important: In your image editor, define the colors on the image as spot colors. The following naming must be used for each color (Caution: the names are case-sensitive):

- Traffic **RED**
- **Traffic GREEN**
- Traffic BLUE
- Traffic PURPLE
- Traffic BLACK
- Traffic BROWN
- Traffic YELLOW

If the images are created using *SAi FlexiPRINT Authorized 3M Traffic Edition 12*, these colors will already be defined in the color palette.

• The RIP will later translate these spot colors to the right CMYK values to comply with the ASTM  $D4956 - 09^{E1}$  norm.

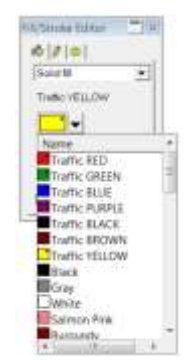

• You may send the job to the RIP directly from *SAi FlexiPRINT Authorized 3M Traffic Edition 12*, by clicking on *RIP and Print*.

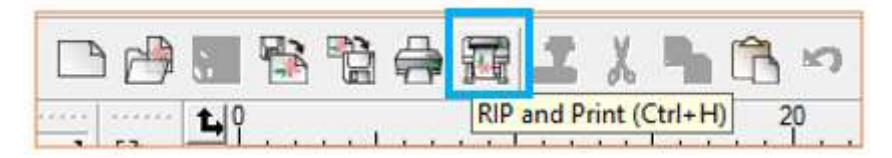

- Select the correct Preset and ensure "Use Color Correction" is enabled on the Color management tab.
- Then, click the *Send* button.

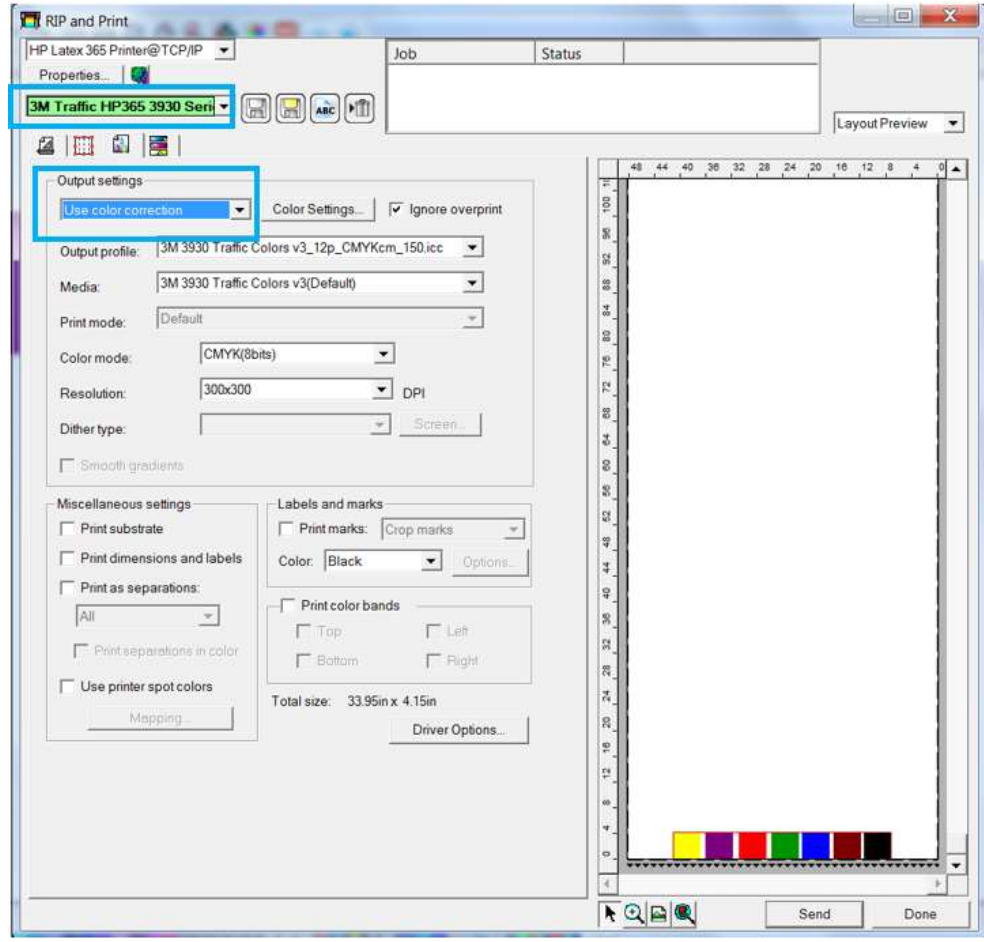

Find more information on using *SAI FlexiPRINT Authorized 3M Traffic Edition 12* to design signs at: <http://flexihelp.saicloud.com/en/Content/Home.htm>

If a different job editor is used:

- Open SAI Production Manager Authorized 3M Traffic Edition 12.
- Load the image at Job  $>$  Add Job, or click on your **printer's name** and then on **Add Job.**

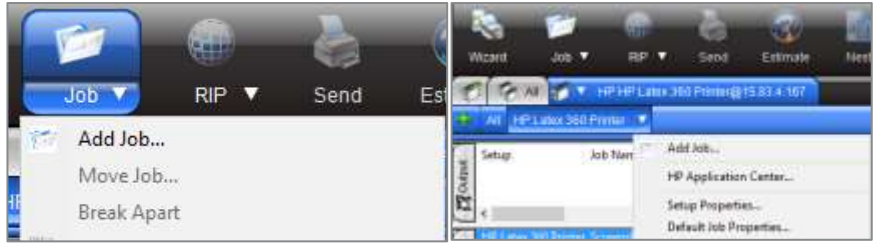

- Open the Job Properties.
- $\mathbf{r}$ • Go to Color Management tab.
- Select the "Preset" corresponding to your media and printer.

Important: Ensure "Use color mapping"is enabled. This will make sure the spot colors use the exact CMYK combinations. The design file must contain the correct spot color names.

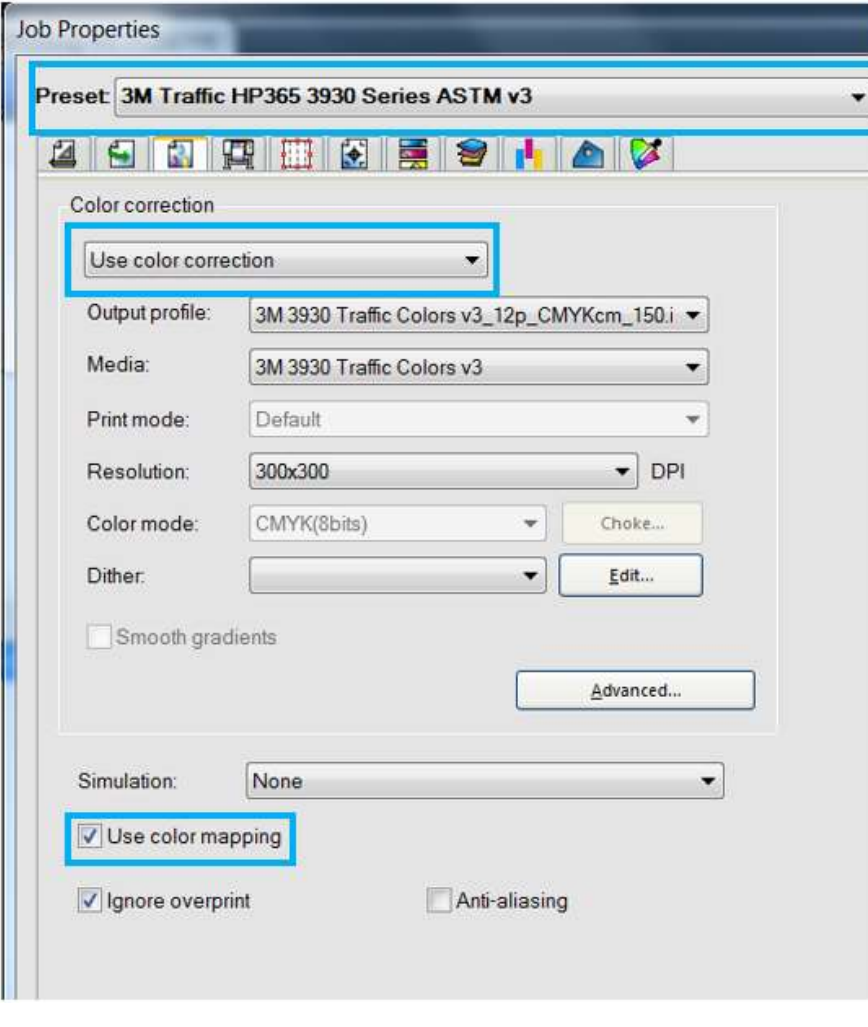

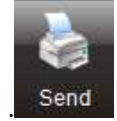

Once all jobs are ready click on *Send* to start printing .

# <span id="page-15-0"></span>5 Post processing

### <span id="page-15-1"></span>Protection

To achieve the maximum sign durability it is recommended to laminate the prints with a matching over laminate. 3M ElectroCut ™ Film Series 1170 has been specifically designed to protect 3M reflective substrates and has been tested on Latex 360/365 printed sings.

For more information on protection, refer to the 3M bulletins for each product:

- [http://multimedia.3m.com/mws/media/349914O/pb-4000-3m-diamond-grade-dg3](http://multimedia.3m.com/mws/media/349914O/pb-4000-3m-diamond-grade-dg3-reflective-sheeting.pdf?fn=PB4000.pdf) [reflective-sheeting.pdf?fn=PB4000.pdf](http://multimedia.3m.com/mws/media/349914O/pb-4000-3m-diamond-grade-dg3-reflective-sheeting.pdf?fn=PB4000.pdf)
- <http://multimedia.3m.com/mws/media/254031O/high-intensity-grade-reflective-products.pdf>
- [http://multimedia.3m.com/mws/media/346641O/pb-3924s-3mtm-fl-orange-prismatic-work](http://multimedia.3m.com/mws/media/346641O/pb-3924s-3mtm-fl-orange-prismatic-work-zone-sheeting.pdf)[zone-sheeting.pdf](http://multimedia.3m.com/mws/media/346641O/pb-3924s-3mtm-fl-orange-prismatic-work-zone-sheeting.pdf)

### <span id="page-15-2"></span>Application method

All sheets incorporate a pressure sensitive adhesive and should be applied using a roll laminator, either mechanical or hand driven.

Note: Hand application may show visual irregularities.

# <span id="page-16-0"></span>6 Troubleshooting and Tips & Tricks

### <span id="page-16-1"></span>Length Consistency: the print does not match the expected dimensions

There should not be significant size differences even when doing tiling jobs. If the size doesn't match the expected one or if it varies between jobs:

- Make sure the image size is correctly defined in your image editor.
- Make sure you are using the latest version of the Media Profiles available in the Media solutions locator (see Chapter 2 step 3). Uninstall and download the new profiles if necessary.
- Check that OMAS is disabled in the Media Profile.

In the Substrate Library, select your media. Click Modify > Modify Print Mode > Advanced Settings*.* Check OMAS enable is disabled

- Load the media with Maximum Skew of 1 mm/m.
- Cover the OMAS sensor with opaque tape.
- Use the Take-up-reel.

If size differences persist:

• Reduce Input tension.

In the Substrate Library, select your media. Click Modify > Modify Print Mode | < | > Advanced Settings and modify the Input Tension value (see following image).

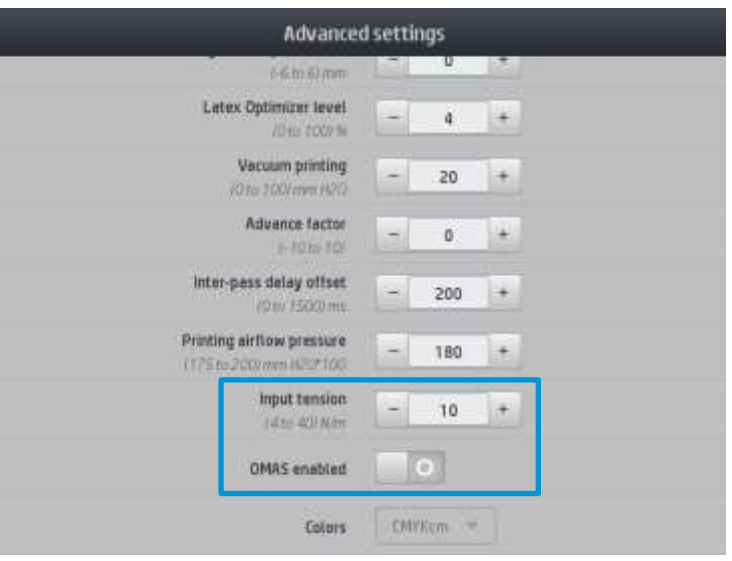

## <span id="page-17-0"></span>Curing: If the printed image is not curing properly.

Samples should be completely cured inside the printer. If samples are not properly cured:

• Slightly increase the curing temperature in 5 degrees increments until the prints are completely cured.

Note: Increasing temperature may cause media deformations.

- Increase inter-pass delay offset (ISD) on printer's front panel by 200ms increments. By increasing the ISD of the printer, the image will remain under the curing module for some additional time but the throughput will slightly decrease.
- Control the temperature and humidity conditions in the printer's room. Ideally, the best conditions to print are close to 25°C / 77°F and 50% RH.
- Move to a slower print mode. Sixteen or Twenty-pass print modes generally offer better curing performance than twelve-pass print modes.

### <span id="page-17-1"></span>Rewetting: The image seems properly cured but after some time, an oily finish appears on the surface.

Rewetting is the result of an improperly cured print. Follow the same recommendations in the section above.

### <span id="page-17-2"></span>Head crashes: Damaged prints while printing.

Reflective substrates are very stiff and sensitive to heat. Conforming to the following recommendations will help prevent ruining the output while printing:

- Use the recommended media presets when possible.
- Do not overheat the substrate.
- Load the roll in the second loading position.
- Always use edge holders when printing reflective substrates.
- Use the take-up reel to print on reflective signs.

Note: Before printing, advance the media until it passes through the curing zone.

### <span id="page-17-3"></span>The printer cannot automatically cut reflective sheets.

Reflective vinyl, due to its special makeup, cannot be properly cut by the printer's automatic cutter.

# <span id="page-18-0"></span>7 Warranties

The products below, printed on the HP Latex 360, Latex 365 are covered by the 3M warranty on certain countries:

- 3M™ Diamond Grade ™ DG Reflective Sheeting Series 4000
- 3M™ High Intensity Prismatic Reflective Sheeting Series 3930

The warranty requires the samples to be laminated with an appropriate over laminate (3M ElectroCut ™ Film Series 1170).

Warranties vary by country. Contact your local 3M representative for details.

For more information on the warranty conditions visit the following web page: [www.3M.com/trafficsignprinting](http://www.3m.com/trafficsignprinting)